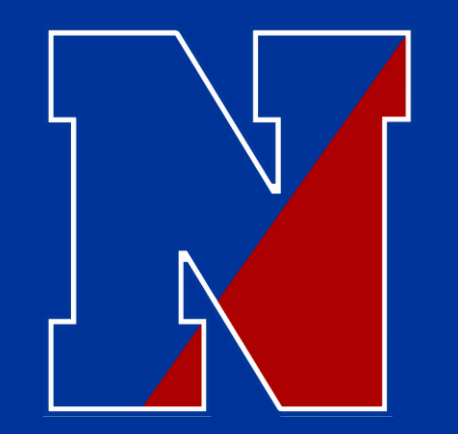

## Poquessing 2 Hour Delay 2020-2021

It seems we left a few of our fifth grade families behind last week with our first 2 hour delay. UGH! Let me try to clear a few things up…… Here is the "What You Need To Know".

**Me Got This!** 

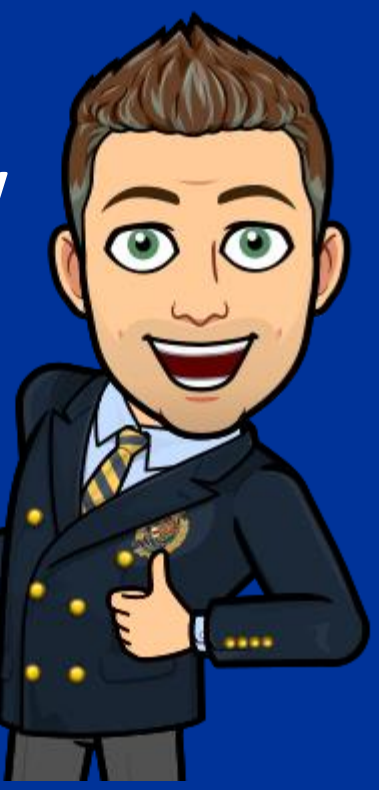

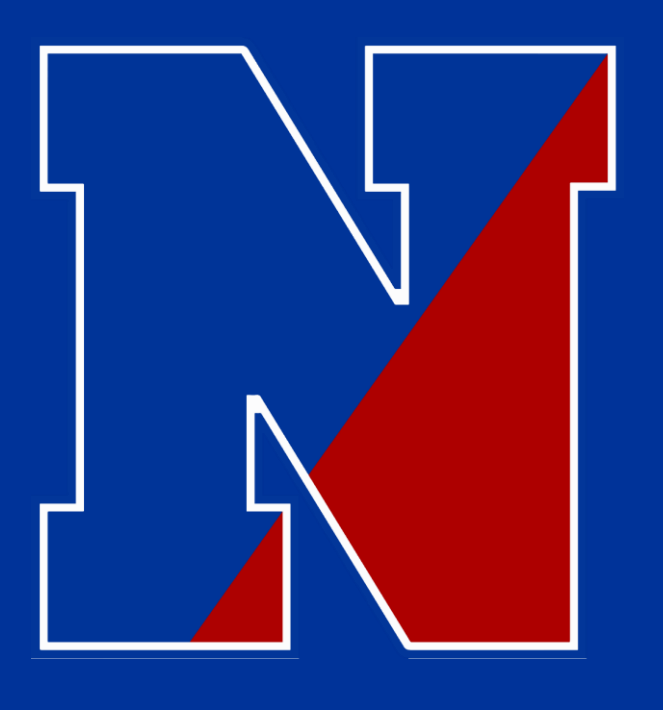

# Let's Get Started!

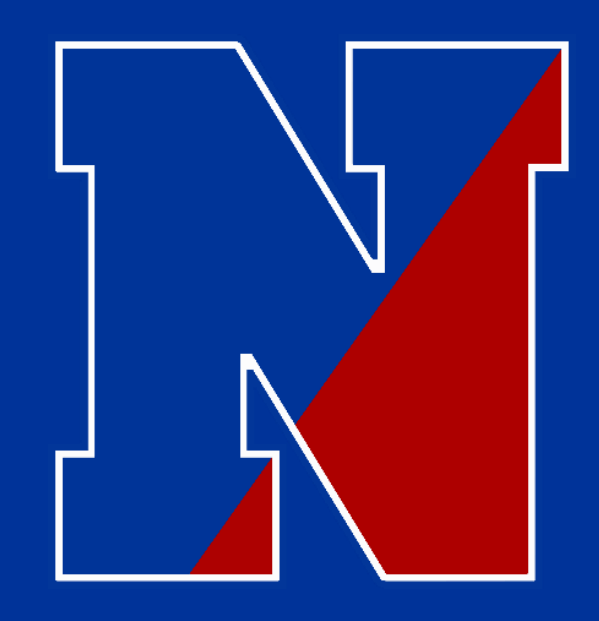

## 2 Hour Delay Information

2020-2021

## February Rotation Calendar

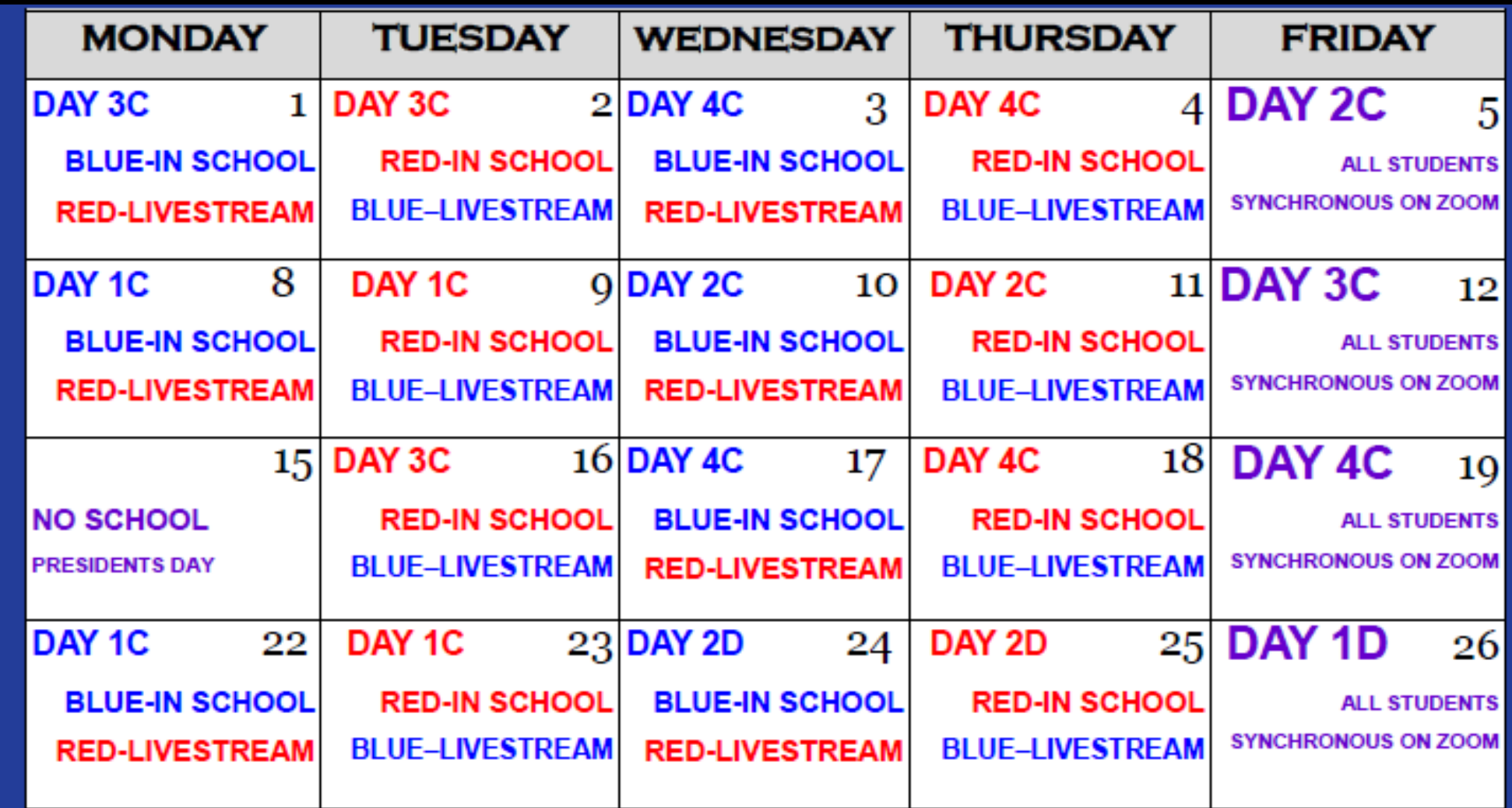

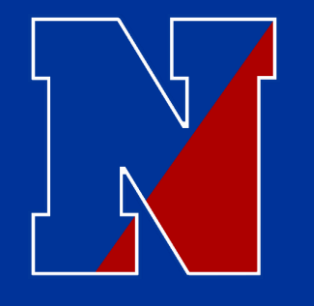

## Grades 6-8 (In-Person Learners) 2 Hour Delay Schedule

Doors Open – 9:25 ( $7^{TH}$  Grade Release to  $1^{ST}$  Period @ 9:55)

Period 1 - 10:00 - 10:30

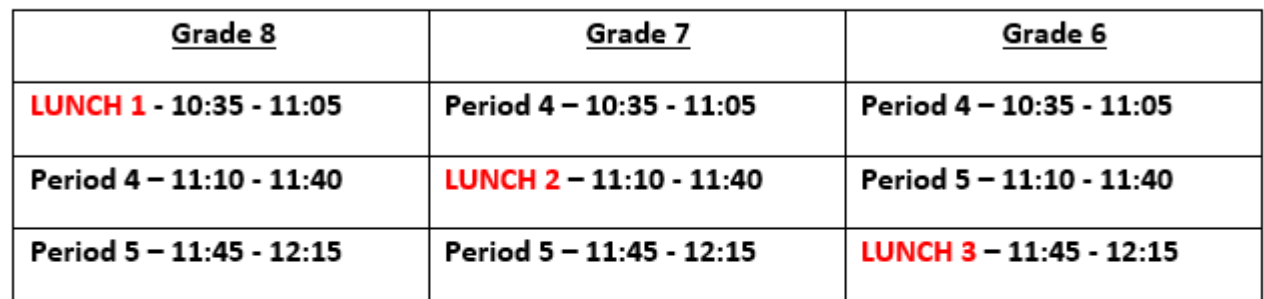

Period 2 - 12:20 - 12:50

Period 3 - 12:55 - 1:25

Period 6 - 1:30 - 2:00

Period 7 - 2:05 - 2:35

Dismissal - 2:40 (from period 7)

Student drop off begins at 9:25…. Students will go directly to homeroom.

We shift from period 1 to period 4 to navigate around the lunches, and to accommodate our teachers who are traveling to other buildings…. Yes, 9 members of our staff travel to other buildings during the day….this is what simply works best for Neshaminy.

Classes are reduced in length from a 45 minute period to a 30 minute period, and WIN is eliminated.

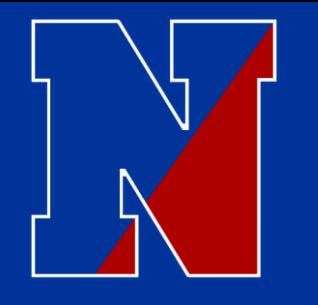

## Grade 6-8 (Virtual Learners) 2 Hour Delay Schedule

Doors Open – 9:25 (7<sup>TH</sup> Grade Release to 1<sup>ST</sup> Period @ 9:55)

#### Period 1 - 10:00 - 10:30

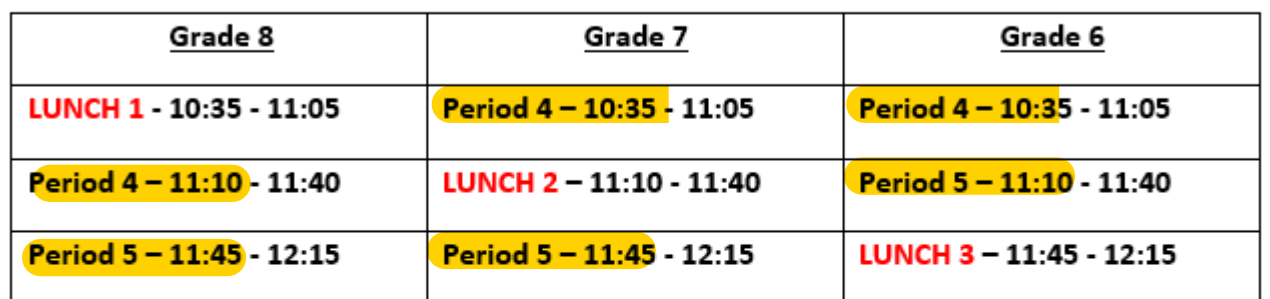

Period 2 - 12:20 - 12:50

Period 3 - 12:55 - 1:25

Period  $6 - 1:30 - 2:00$ 

Period 7 - 2:05 - 2:35

Dismissal - 2:40 (from period 7)

Students need to take note of the order of the periods. These are rearranged to accommodate our teachers who are traveling to other buildings.

Simply login to the correct Zoom class at the start time listed (in yellow).

You do not need to login for homeroom, lunch, or study hall periods in the virtual setting.

Classes are reduced in length from a 45 minute period to a 30 minute period, and WIN is eliminated.

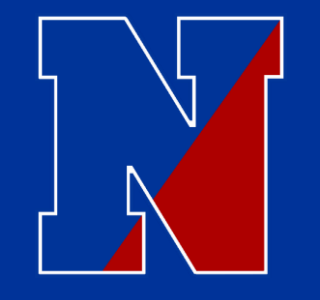

Grade 6-8 (Virtual Learners) 2 Hour Delay Schedule

I still don't get it???? What should do now????

----- Join your first period teachers Zoom, then ask them simply "where should I go next, and when should I be there?" They will assist as needed!

If this doesn't help, pick up the phone and call the guidance office and ask to speak with your counselor… 215-809-6215

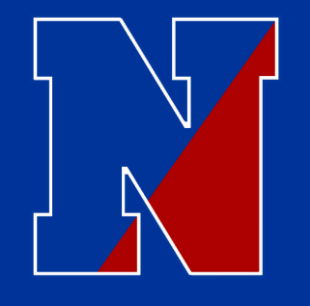

## Grade 5 (In-Person Learners) 2 Hour Delay Schedule

Doors Open - 9:25

Block 1A  $(1^{\rm st}$  Period Class) - 9:55 - 10:40

Block 1B (2<sup>nd</sup> Period Class) - 10:45 - 11:30

Cognitive Break (in 1B Classroom) - 11:30 - 11:45

Block 2A (3rd Period Class) - 11:50 - 12:35

LUNCH 4 - 12:40 - 1:10

Block 2B ( $4^{th}$  Period Class) - 1:15 - 2:00

SPECIALS - 2:05 - 2:35

Dismissal - 2:40 (from period 7)

Student drop off begins at 9:25…. Students will go directly to homeroom.

Unlike grades 6-8, the  $5<sup>th</sup>$  grade will follow the same sequence as a normal day, with the times slightly adjusted.

Classes are reduced in length from a 60 minute period to a 45 minute period, and WIN is eliminated.

"Cognitive Break" is a fancy way to say "Snack"

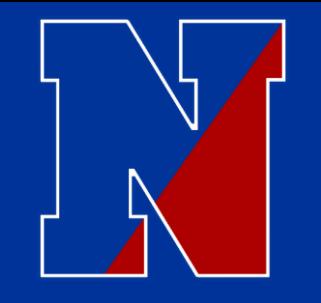

## Grade 5 (Virtual Learners) 2 Hour Delay Schedule

Doors Open - 9:25

Block 1A (1<sup>st</sup> Period Class) - 9:55 - 10:40

Block 1B (2<sup>nd</sup> Period Class) - 10:45 - 11:30

Cognitive Break (in 1B Classroom) - 11:30 - 11:45

Block 2A (3rd Period Class) - 11:50 - 12:35

LUNCH  $4 - 12:40 - 1:10$ 

Block 2B  $(4^{\text{th}}$  Period Class) - 1:15 - 2:00

 $SPECIALS - 2:05 - 2:35$ 

Dismissal - 2:40 (from period 7)

Unlike grades 6-8, the 5th grade will follow the same sequence as a normal day.

Simply login to the correct Zoom class at the start time listed (in yellow).

You do not have to login for homeroom, cognitive break (AKA snack) , or lunch. – Specials have different virtual expectations, you should know by now what these are. We are currently in the "C" course.

Classes are reduced in length from a 60 minute period to a 45 minute period, and WIN is eliminated.

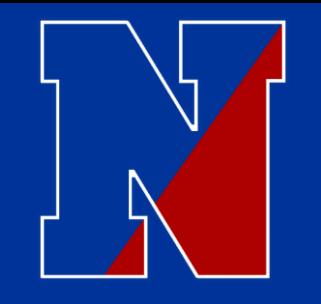

## Grade 5 (Virtual Learners) 2 Hour Delay Schedule

Doors Open - 9:25

Block 1A  $(1<sup>st</sup> Period Class) - 9:55 - 10:40$ 

Block 1B (2<sup>nd</sup> Period Class) - 10:45 - 11:30

Cognitive Break (in 1B Classroom) - 11:30 - 11:45

Block 2A (3<sup>rd</sup> Period Class) - 11:50 - 12:35

LUNCH  $4 - 12:40 - 1:10$ 

Block 2B  $(4^{th}$  Period Class) - 1:15 - 2:00

 $SPECIALS - 2:05 - 2:35$ 

Dismissal - 2:40 (from period 7)

I still don't get it???? What should do now????

----- Join your first period teachers Zoom, then ask them simply "where should I go next, and when should I be there?" They will assist as needed.

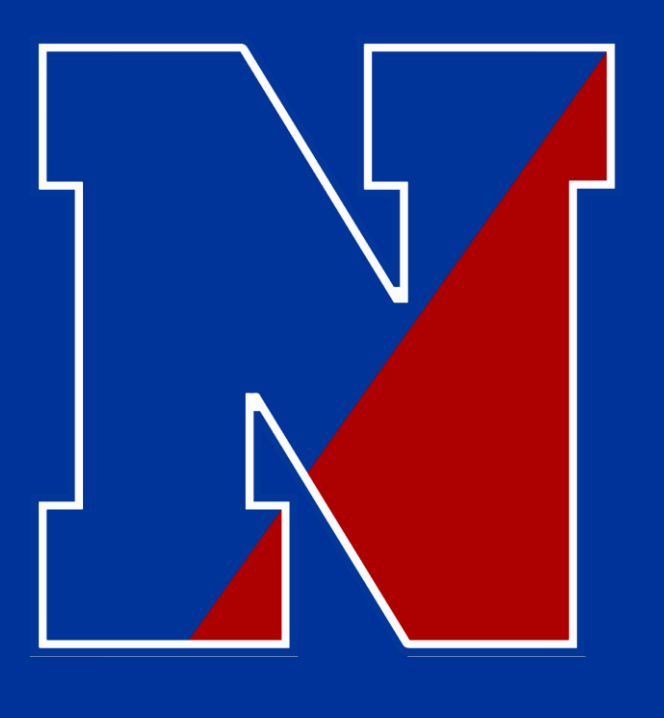

# Here is a Little Review!

A few things to review, a few things that you might not know! ------ Let's take a look!

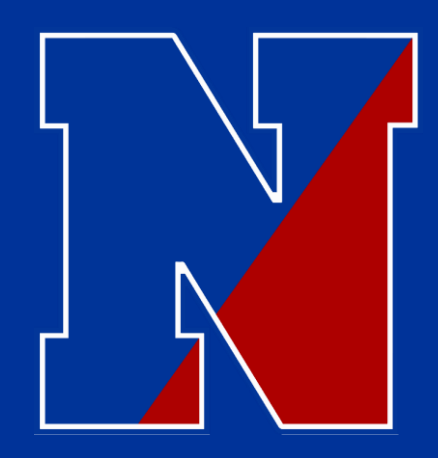

# How do I login to my Chromebook?

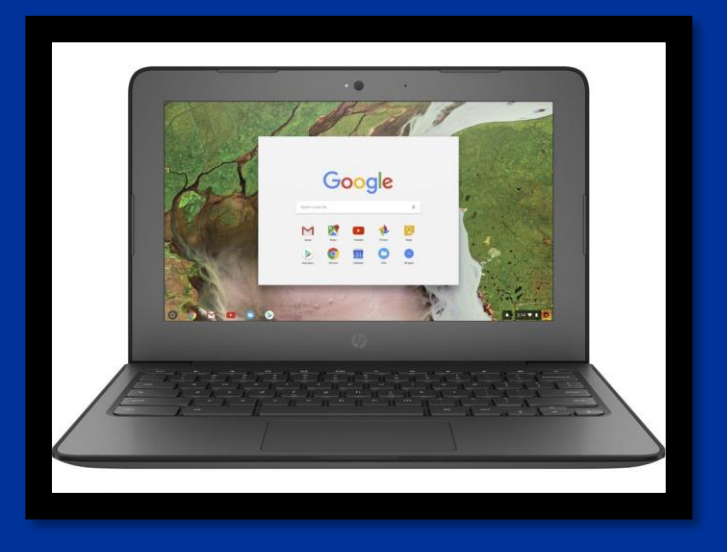

**To log-on to the student device the student will need a preassigned student email and password combination.**

**Login = Student ID number@nsdstu.org • Example – 999999@nsdstu.org**

**Password = combination of 8 assorted letters • Example - xcdkirtf**

> **--- Don't have this information? Call the main office at 215-809-6210 and we will provide it for you.**

**\* Note – School email addresses are configured to only be used for email with other current Neshaminy teachers/students/staff for educational purposes.** 

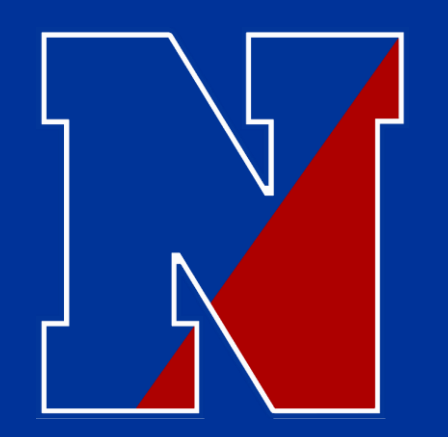

### Home Access Center... How do I find my child's schedule???? \* (All grades 5-8)

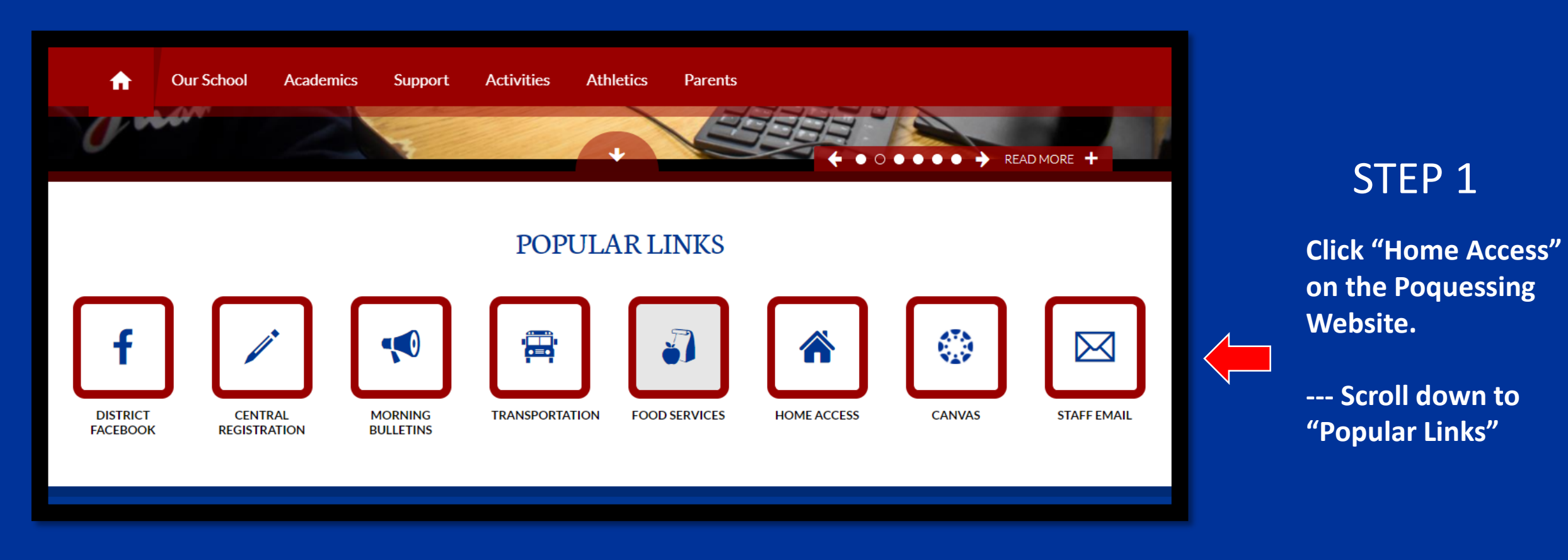

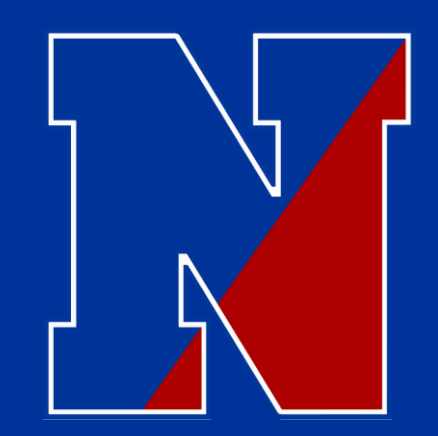

### Home Access Center... How do I find my child's schedule???? \* (All grades 5-8)

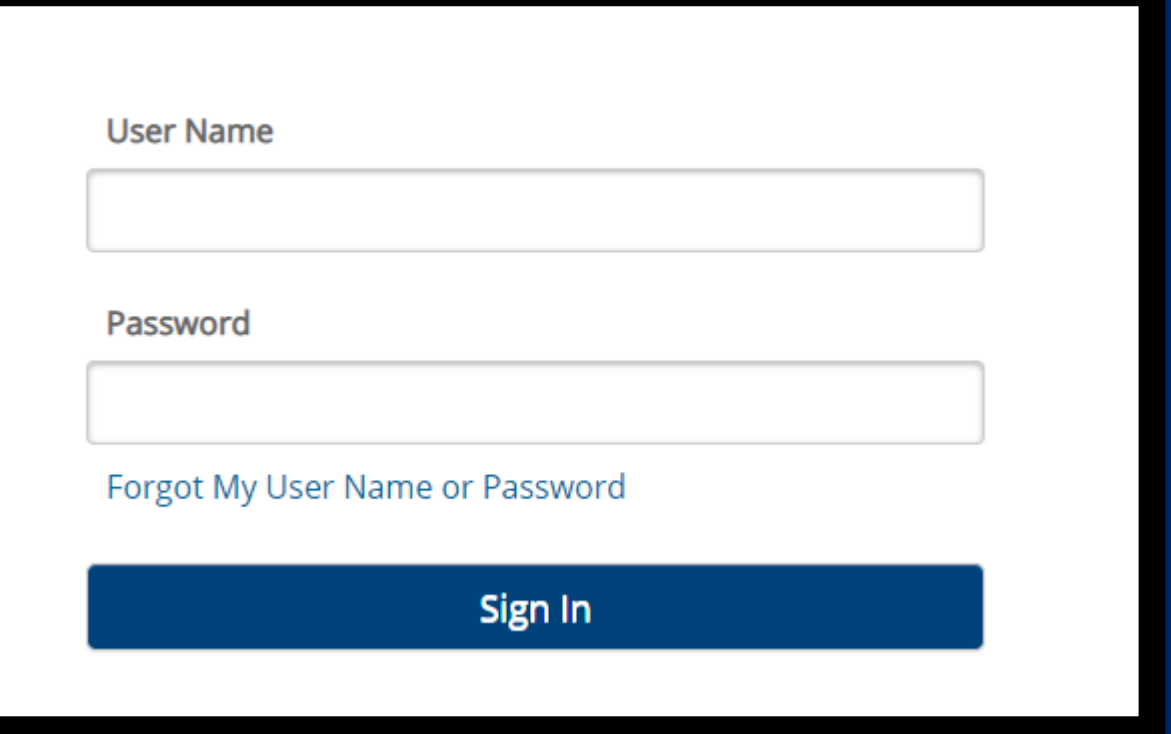

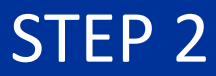

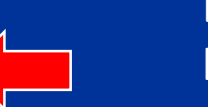

**Enter your child's login information.**

**--- Don't have this? Call the main office at 215-809-6210 and we will provide it for you.**

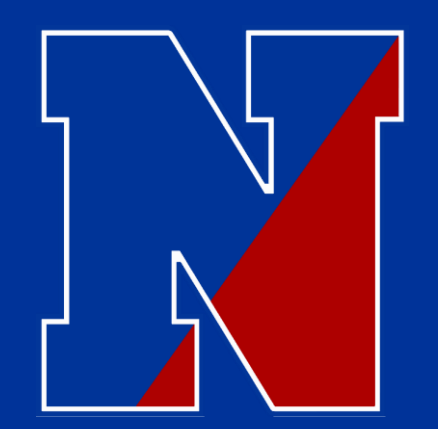

### Home Access Center... How do I find the FULL schedule????  $\overline{\text{*}}$  (All grades 5-8)

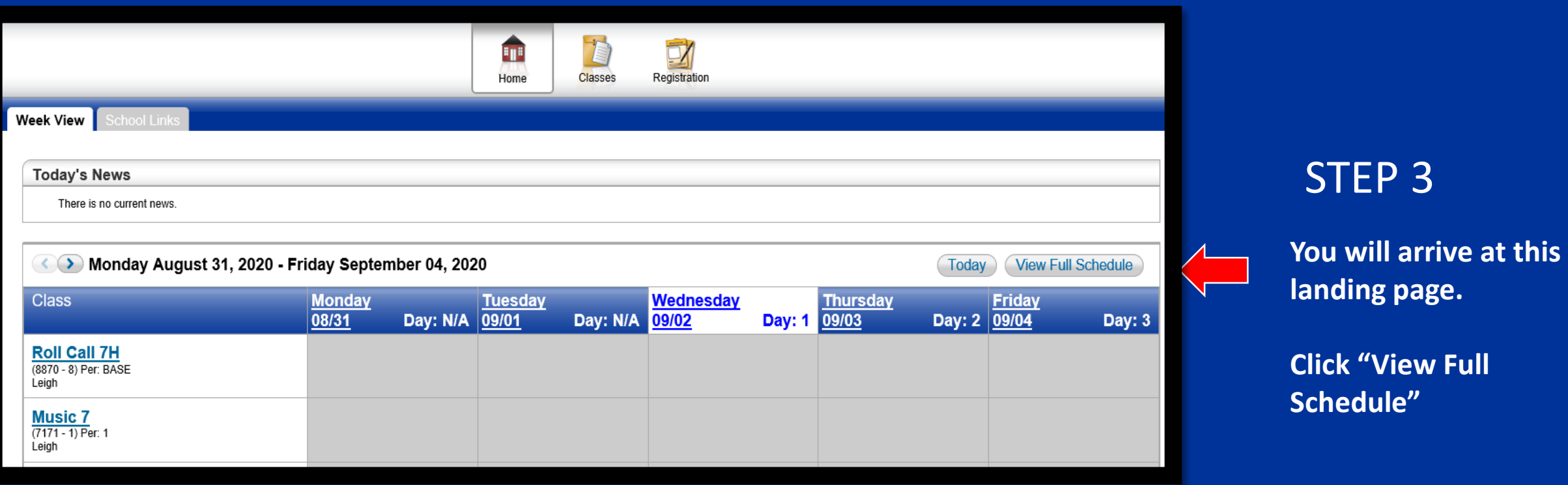

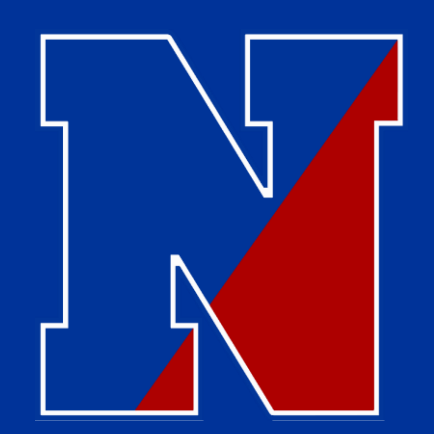

### Home Access Center... How do I find the FULL schedule???? \* (All grades 5-8)

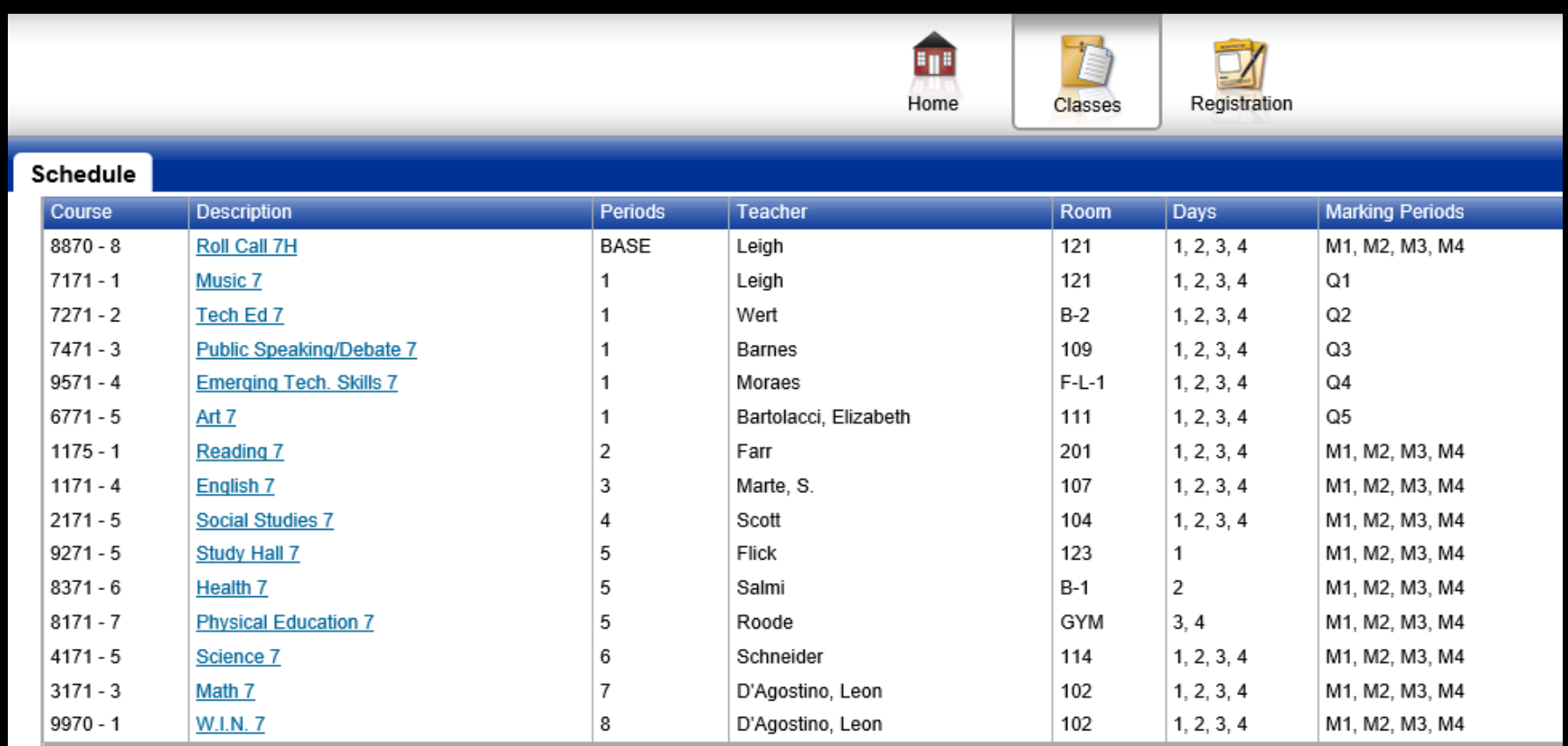

### STEP<sub>4</sub>

**You will arrive at a screen that looks like this.**

**\* Each grade is slightly different. – Don't panic yet!**

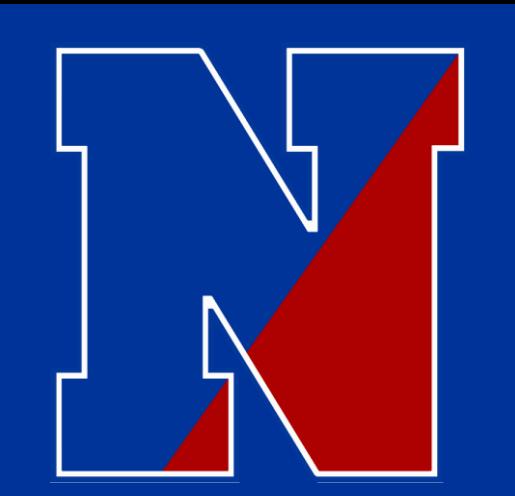

# 5 TH GRADE SCHEDULE

#### How do I read this thing????

**A**

**B**

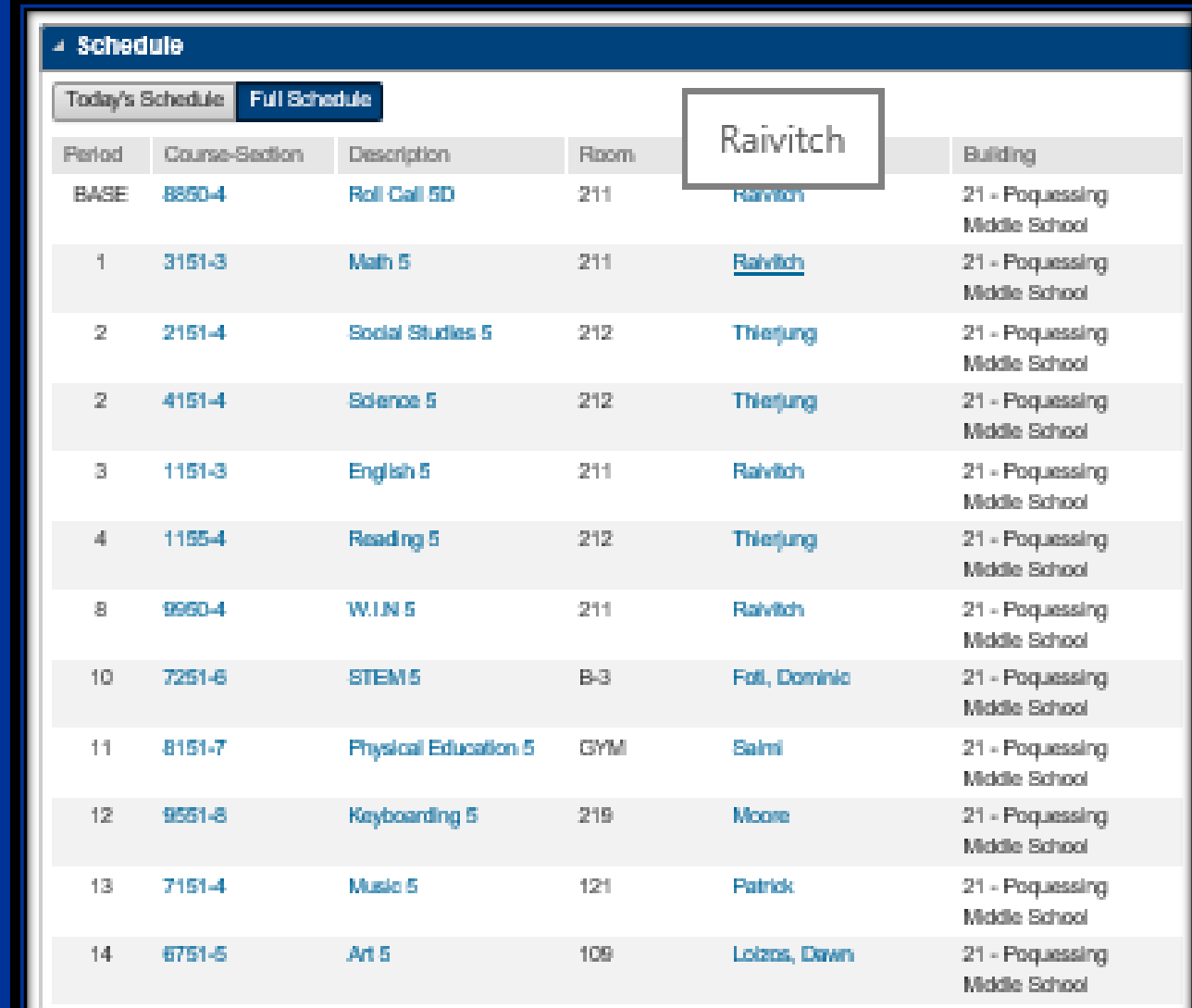

**MARKING PERIODS 1 & 2 MARKING PERIODS 3 & 4** 

**WIN IS THE LAST PERIOD OF THE DAY**

**PERIODS "10-14" ARE YOUR SPECIALS. THEY WILL ROTATE THROUGH A CYCLE USING THE LETTERS A-E.**

**We are Currently in course C.** 

![](_page_17_Picture_0.jpeg)

# 6 th - 8 TH GRADE SCHEDULE

#### .........How do I read this thing?????

![](_page_17_Picture_3.jpeg)

Schedule

#### 2020 2021 Schodulo

![](_page_17_Picture_40.jpeg)

#### **\* WIN IS THE LAST PERIOD OF THE DAY. --- WIN will not be held virtually!**

# 6 th - 8 TH GRADE SCHEDULE

#### How do I read this thing????

**Days**

1, 2, 3,  $4 =$  Child has this class all 4 rotational days.

1, 2 = Child only has this class for every rotational day 1 and 2.

3, 4 = Child only has this class for every rotational day 3 and 4.

![](_page_18_Picture_78.jpeg)

#### **Marking Period**

M1, M2, M3, M4 = Child has this class all 4 marking periods

M1, M2 = Child only has this class for marking periods 1 and 2.

M3, M4 = Child only has this class for marking periods 3 and 4.

![](_page_19_Picture_0.jpeg)

**Schedule** 

# 7 th - GRADE SCHEDULE

..........One extra piece to confuse you all! – UGH!

![](_page_19_Picture_3.jpeg)

![](_page_19_Picture_71.jpeg)

#### **Q = Quintmester**

**This is a rotating class that will meet every day (like a core), but will change 5 times throughout the year.** 

**ALL 7th graders are currently in Q-3!** 

#### **\* WIN IS THE LAST PERIOD OF THE DAY. – WIN will not be held virtually!**

![](_page_20_Picture_0.jpeg)

## Here Are A Few More Things………….

Question: I'm Not Receiving School Communications? What should I do?

---- The next slide will show you how to update your contact information.

![](_page_21_Picture_0.jpeg)

## Home Access Center... \* (All grades 5-8)

#### **Registration**

This is where you edit contact information and/or emergency information.

---Save yourself some trouble…just check to verify that everything is up to date. This is what we have in our system….you have permission to edit.

Need some help…. call the school:

![](_page_21_Picture_60.jpeg)

(215-809-6210) There are multiple "edit" buttons to use in "Registration".

![](_page_22_Picture_0.jpeg)

# **Lets take a look at a few things CANVAS………**

**There are two ways to access CANVAS….**

- **1. Login to the Chromebook (see previous directions) and access Canvas through Clever.**
- **2. Login to Canvas through an outside link (Poquessing Homepage)**

![](_page_22_Picture_5.jpeg)

![](_page_23_Picture_0.jpeg)

## How do I get to CANVAS......???

One Way …….

![](_page_23_Figure_3.jpeg)

#### **Click "CANVAS" on the Clever Homepage.**

**\* This only works on Neshaminy devices with student access information entered correctly. (See above for details)**

![](_page_24_Picture_0.jpeg)

## How do I get to CANVAS……???

Way Two……

![](_page_24_Figure_3.jpeg)

**Click "CANVAS" on the Poquessing Website.**

**--- Scroll down to "Popular Links"**

![](_page_25_Picture_0.jpeg)

### STEP 1

**Click "Courses".**

![](_page_25_Picture_3.jpeg)

Nashami

Calendar

国<br> Inbox

品

Studio

 $\circledcirc$ Help

![](_page_25_Picture_4.jpeg)

Dashboard

![](_page_25_Picture_5.jpeg)

EV.

![](_page_25_Picture_7.jpeg)

Science 8-Brown 4181 2021 M1 to M4 Building 21

![](_page_25_Picture_9.jpeg)

I don't see all of my courses, what do I do?

![](_page_25_Picture_80.jpeg)

Poquessi

**The Poquessing Pulse** 

Poquessing Middle School

![](_page_25_Picture_11.jpeg)

![](_page_26_Picture_0.jpeg)

## I don't see all of my courses, what do I do?

STEP 2

#### **Click "All Courses".**

![](_page_26_Picture_4.jpeg)

![](_page_27_Picture_0.jpeg)

## I don't see all of my courses, what do I do?

### STEP 3

**Click on the stars next to any course not appearing on your dashboard.**

**\* (Note – If the area around the title of the course is gray, then the course has not been published yet.) - Check back at a later time.** 

![](_page_27_Picture_35.jpeg)

![](_page_28_Picture_0.jpeg)

#### **Click on "Calendar".**

**The Zoom links will be located, per session, on the students calendar for easy access.**

## How do I get to my Zoom sessions on Synchronous days?

![](_page_28_Figure_4.jpeg)

![](_page_29_Picture_0.jpeg)

### **There are deeper layers to each piece covered!**

**I was hoping to provide the basics ….for now! Everyone is on overload. If you need more……. Reach out and we will help you!**

![](_page_30_Picture_0.jpeg)

![](_page_30_Picture_1.jpeg)

Advice from me…….. If something goes wrong, take a deep breath, contact the school, don't panic, and we will work together to resolve the issue. ----- Again, 215-809-6210

Who do I call first???? ---- Is it Dr. McGee??? Is it someone named Trish????

Honestly……. Start with this order: teacher – guidance counselor – principal (me) – then if needed, move on to Dr. McGee.

If you run up the chain…..you end up right back at the building level. Start in the building and move up if needed. Most concerns can be addressed in-house quicker. If you feel that we have not addressed a concern, and that you need to speak with someone else, we can/will move in that direction.

## **Our Counseling Center:**

![](_page_31_Picture_97.jpeg)

![](_page_32_Picture_0.jpeg)

![](_page_32_Picture_1.jpeg)

### Thank you to all for doing what you continue to do…It truly takes a village, or community in our case, to raise a child!

![](_page_33_Picture_0.jpeg)

## **Questions and/or Concerns…………. I feel your frustrations!**

**Please…. reach out to me as needed!**

**Mr. Hunt** 

**Main Office – 215-809-6210 THunt@Neshaminy.org**

![](_page_33_Picture_5.jpeg)